### **Tartalom**

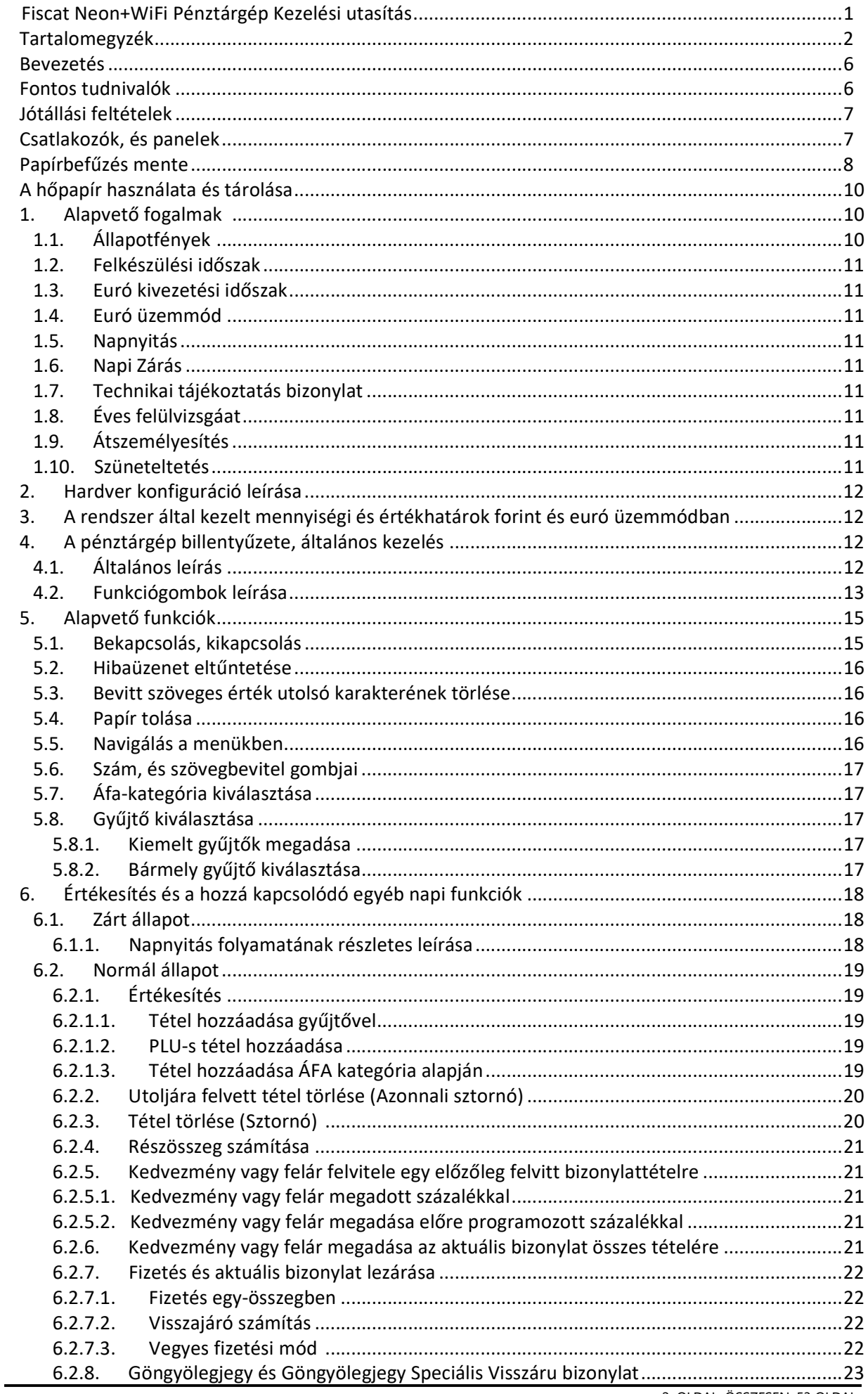

2. OLDAL, ÖSSZESEN: 53 OLDAL

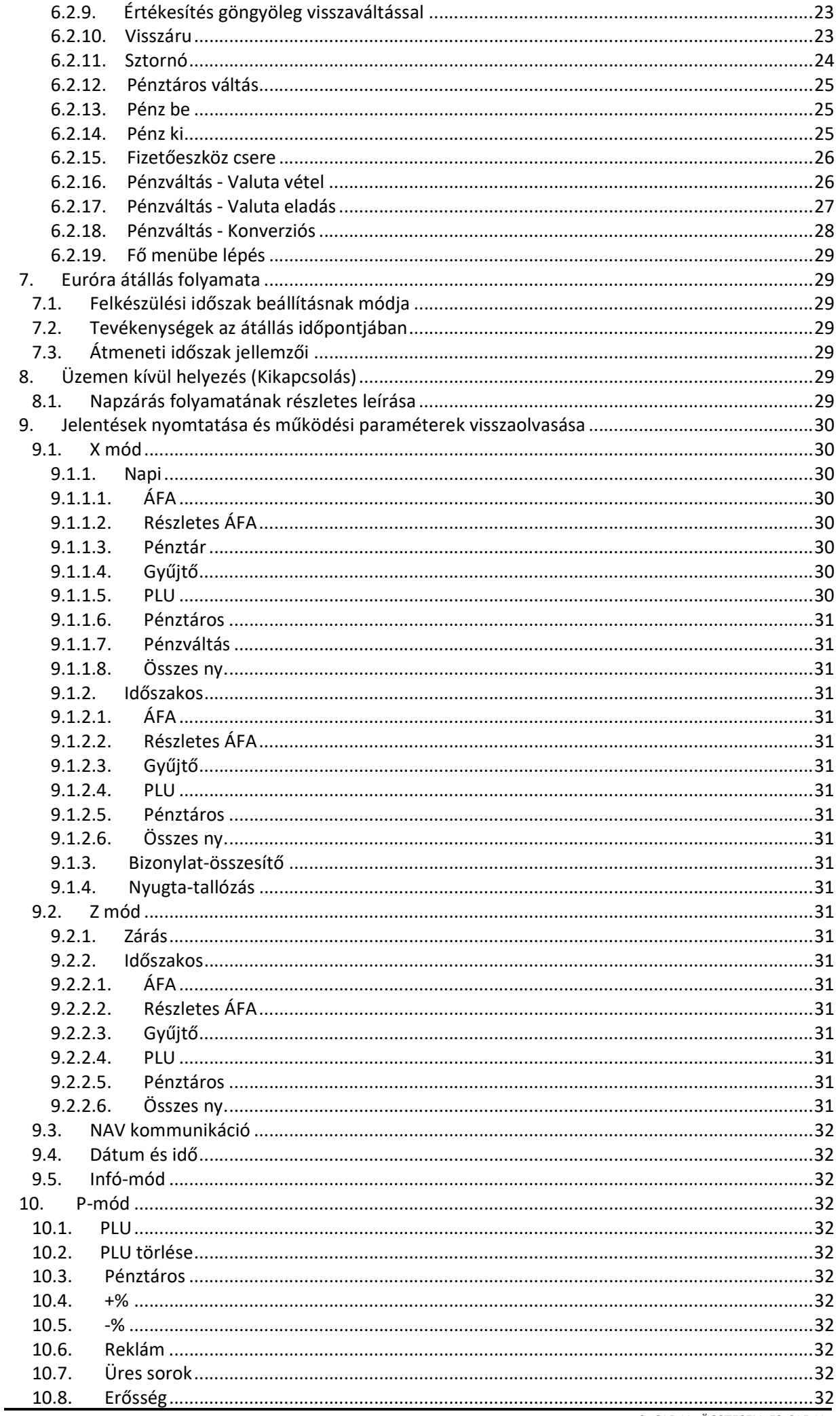

3. OLDAL, ÖSSZESEN: 53 OLDAL

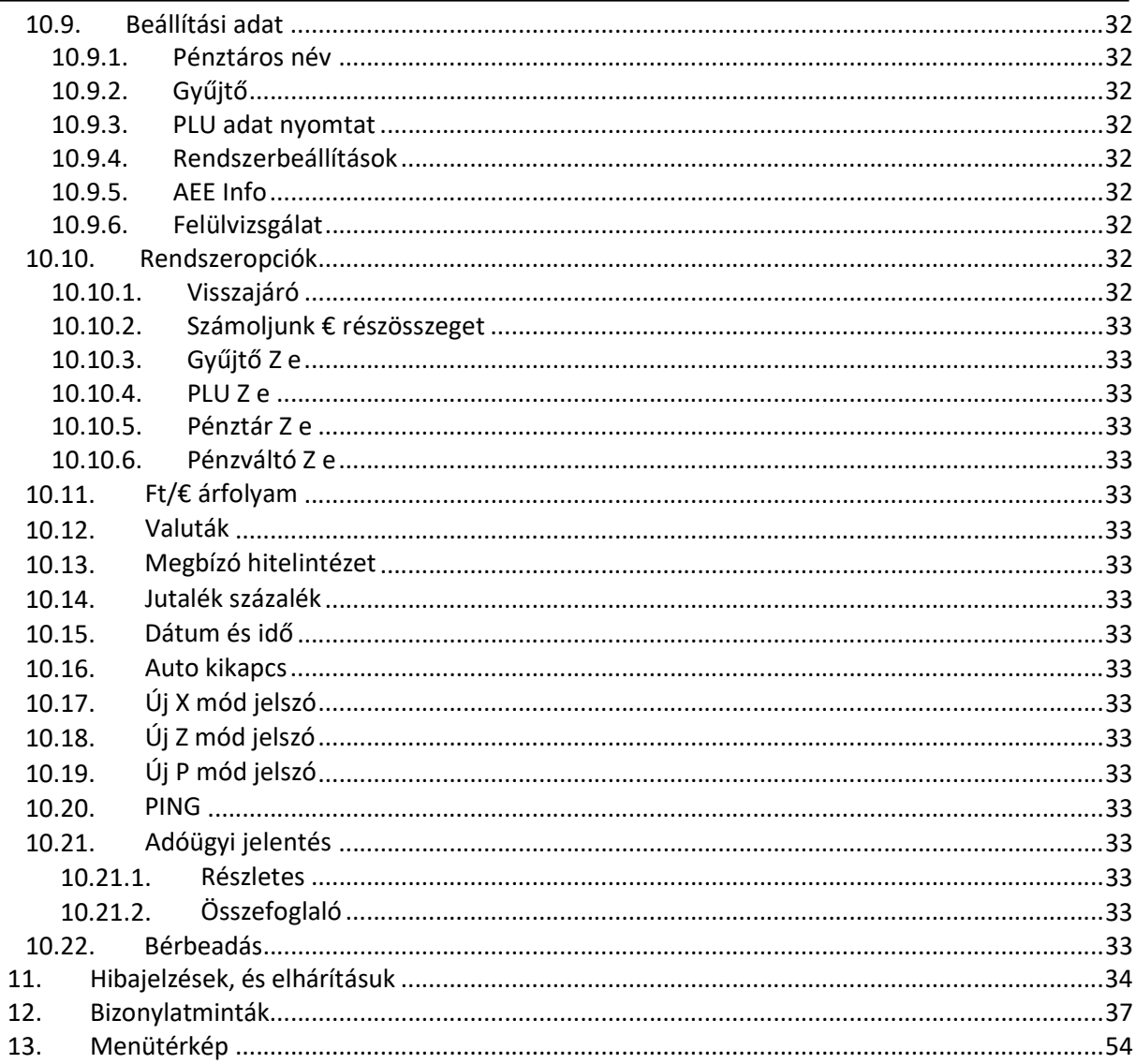

# Ábrajegyzék

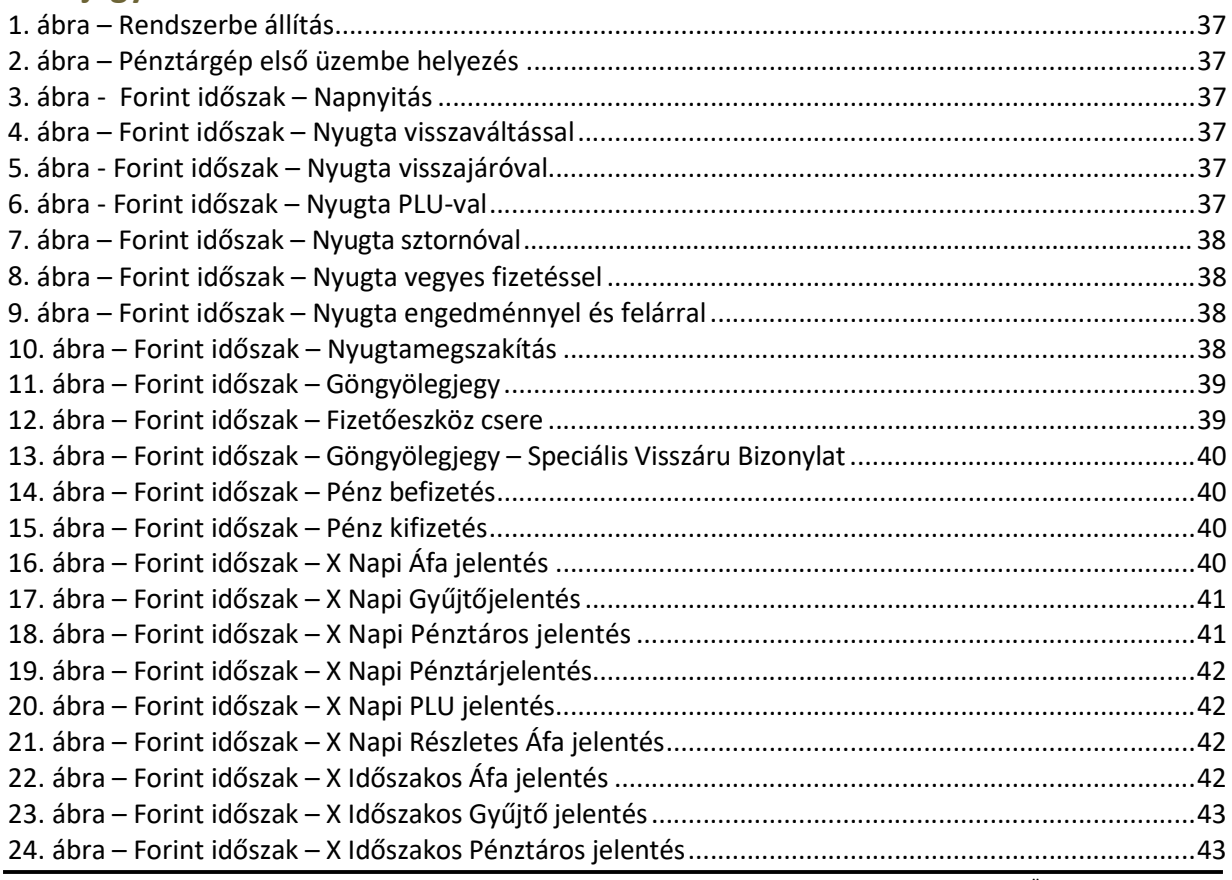

4. OLDAL, ÖSSZESEN: 53 OLDAL

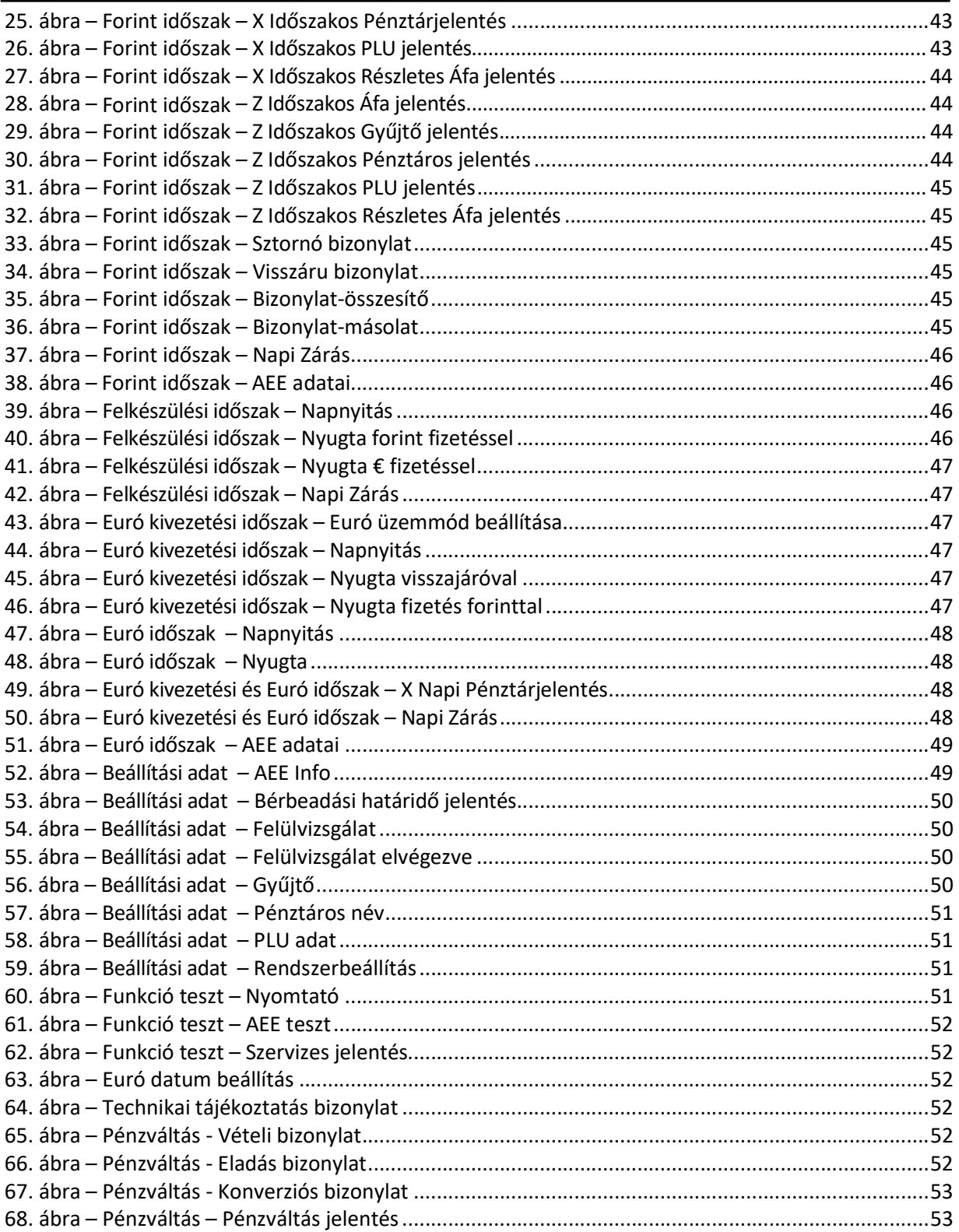

### Bevezetés

LEÍRÁS

Köszönjük, hogy megvásárolta pénztárgépünket. Kérjük, mielőtt megkezdené a pénztárgép használatát, olvassa el a használati útmutatót, hogy alaposan megismerje a pénztárgép funkcióit és működését.

#### Fontos tudnivalók

- Ne tegye ki a pénztárgépet közvetlen napsugárzásnak, tartsa olyan helyen, ahol nincs szokatlanul nagy hőmérsékletingadozás (5 °C alatt – +35 °C felett) és nagy páratartalom. Az ilyen helyeken károsodhat mind maga a pénztárgép doboza, mind pedig az elektronikus részek.
- Hagyja bekapcsolva a pénztárgépet legalább 8 órán keresztül, hogy teljesen fel tudjon töltődni a belső akkumulátor és a NiMh kisegítő (back-up) akkumulátor is.
- Ha hideg környezetből melegebb környezetbe viszi a pénztárgépet, vagy fordítva, legalább 20 percig ne kapcsolja be a pénztárgépet, minden alkatrésznek elegendő időt hagyva az új hőmérséklethez való alkalmazkodáshoz.
- Száraz, puha törlőkendővel tisztítsa meg a pénztárgépet. Soha ne használjon benzint vagy oldószereket. Ilyen tisztítószerek használatával elszíneződhet vagy megrongálódhat a pénztárgép felülete.
- Ne öntsön semmiféle folyadékot a pénztárgépre vagy az adapterre, mert az ebből eredő hibák nem minősülnek garanciális hibának.
- Csatlakoztassa a pénztárgépet a gyári adapterrel hagyományos hálózati csatlakozóba.
- Ugyanazon hálózatba kötött más elektromos berendezés a pénztárgép nem megfelelő működését okozhatja.
- Ha a pénztárgép nem megfelelően működik, keresse fel a legközelebbi hivatalos márkakereskedőt. Ne próbálja saját maga megjavítani a pénztárgépet! Ne nyissa ki a pénztárgépet!
- Élesített pénztárgép esetén a plomba feltörése a garancia megszűnését okozza.
- Húzza ki az AC/DC adaptert, ha teljesen áramtalanítani akarja a berendezést.
- Ha külső adapter csatlakozik a pénztárgéphez, akkor a belső akkumulátor töltődik, még a berendezés kikapcsolt állapotában is.
- Nyomtatás közben mindig várja meg, amíg a nyomtató befejezte a nyomtatást. Ne tépje le a nyugtát nyomtatás közben, ezzel kárt tehet a nyomtatóban.
- Nyomtatási papír tárolására vonatkozó előírások: fénytől óvva tárolja a hőpapírt. Tartsa olyan helyen, ahol a hőmérséklet nem éri el a 35 °C-ot. A hőpapír ne érintkezzen PVC-vel, lágyítókkal, szerves oldószerekkel vagy ragasztóval.
- Csak az eredeti AC/DC töltőt használja elektromos csatlakozásra. Más típusú adapterek használata kárt tehet a pénztárgépben.
- Ha a pénztárgépet hosszú ideig nem használja, akkor javasolt negyedévente legalább 24 órára bekapcsolni, hogy a belső Ni-Mh kisegítő akkumulátor töltődjön.
- Ha a pénztárgépet nem a használati útmutatóban leírtak szerint használja, akkor a hivatalos márkakereskedő nem vállal felelősséget az adatok valódiságáért és az esetleges károkért.
- A pénztárgépben található WiFi, Bluetooth és LAN csatlakozási lehetőségek alapértelmezetten tiltva vannak, a felhasználó bármely funkció bekapcsolásával automatikusan hozzájárul, hogy a pénztárgép a másodlagos interneten keresztül a gyártó szerveréhez kapcsolódjon és oda adatokat továbbítson. A funkció a felhasználó által bármikor ki/be kapcsolatható.

### Jótállási feltételek

LEÍRÁS

- 1. Jótállási igényt gépnaplóval a forgalmazó által kijelölt szerviznél (a vásárlás helyén) lehet érvényesíteni. A gépnaplónak tartalmaznia kell:
	- a. készülék típus-, gyári szám -, AP szám
	- b. az eladás dátumát és a tulajdonos (felhasználó) adatait.
- 2. A jótállás időtartama a vásárlás időpontjától számított 12 hónap
- 3. A jótállás időtartama alatt a pénztárgép értékesítője által forgalmazott, bevizsgált és jóváhagyott kellékanyag a garancia feltétele. Nem megfelelő kellékanyag használata a garancia elvesztésével jár.
- 4. Nem érvényesíthető a jótállási igény, ha:
	- a. A készülék vagy annak gépnaplója nem azonosítható, illetve a gépnapló nem a valóságnak megfelelő adatokat tartalmazza.
	- b. A hiba rendeltetésellenes használat, szakszerűtlen szállítás vagy tárolás, törés, rongálás következménye.
	- c. A hiba a készüléken kívülálló ok (pl. hálózati feszültség változása, elemi csapás, beázás, stb.) miatt következett be.
	- d. A készülék javítása lehetetlenné válik a forgalmazó vagy a szerviz működési körén kívül álló ok miatt (pl. a felhasználó bármely okból akadályozza a szerviztevékenységet.)
- 5. A meghibásodás felismerése után a felhasználó köteles a kijelölt szervizt haladéktalanul értesíteni, ennek elmulasztásából eredő károk (akár a garancia elvesztése a kárenyhítési kötelezettség elmulasztásából adódóan) a felhasználót terhelik.
- 6. A jótállás teljesítését a szerviz 2 munkanapon belül megkezdi.
- 7. A javítás típustól függően az üzemelés helyén vagy a szervizben történhet.
- 8. A helyszíni javítás sikertelensége esetén (garanciaidőn belül is) a javítással összefüggő szállítás díja minden esetben a felhasználót terheli.
- 9. A kiszállás minden esetben (garanciaidőn belül és garanciaidőn túl) díjköteles és a felhasználót terheli.
- 10. Nem vonatkozik a jótállás:
	- a. a természetes elhasználódásból eredő hibákra
	- b. karbantartás elmulasztása miatt bekövetkező hibákra
	- c. a pénztárgép telepes üzemmódját biztosító akkumulátorra
- 11. A rendszeres időszaki karbantartás feltételeiről a javításra kijelölt szerviz készséggel ad felvilágosítást.

#### Csatlakozók, és panelek

Az alábbi kép a pénztárgép alap paneljének csatlakozóit ábrázolja.

FONTOS: NE FESZEGESSE A CSATLAKOZÓKAT! CSATLAKOZATÁS, ÉS ELTÁVOLÍTÁS ESETÉBEN EGYENESEN HÚZZA KI A CSATLAKOZÓKAT AZ OLDÓ BILLENTYŰ MEGNYOMÁSA UTÁN. ELLENKEZŐ ESETBEN AZ ESETLEGESEN OKOZOTT MECHANIKAI KÁROK ESETÉBEN A PÉNZTÁRGÉP ELVESZTI GARANCIÁJÁT! TÁPELLÁTÁSKÉNT CSAK A PÉNZTÁRGÉPHEZ KAPOTT EREDETI TÁPEGYSÉG HASZNÁLHATÓ GARANCIAVESZTÉS NÉLKÜL.

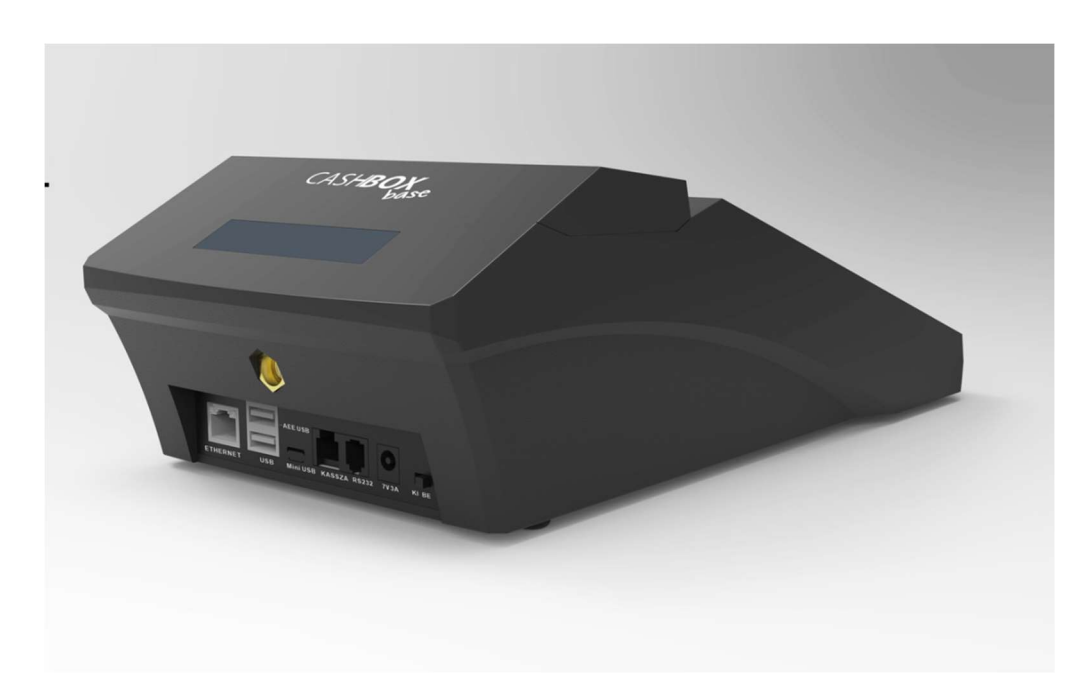

A számmal jelölt csatlakozók funkcióit a következő táblázat mutatja be (balról jobbra).

![](_page_6_Picture_70.jpeg)

### Papírbefűzés mente

1. Nyissuk fel a kijelző feletti sötétített áttetsző nyomtatófedelet.

![](_page_6_Picture_6.jpeg)

2. Nyissuk fel a PULL felirat mellett fogva a nyomtató-papírtovábbító egységét.

![](_page_7_Picture_2.jpeg)

- 3. Távolítsuk el a papírfészekből az üres papírcsévét.
- 4. Ezután helyezzük be a nyugtaszalagot az 3. képen látható módon és hajtsuk vissza a papírtovábbító egységet (2. ábra).

![](_page_7_Picture_5.jpeg)

5. A nyugtaszalag szélét hajtsuk ki, majd csukjuk le a nyomtatófedelet.

![](_page_7_Picture_7.jpeg)

#### LEÍRÁS A hőpapír használata és tárolása:

A pénztárgép nyomtatója 57\*50mm-es hőpapírt használ. Javaslatok

a beszámolók nyomtatására alkalmas papír tárolására:

- Ne tegye ki a hő papírt közvetlen napfénynek.
- Tartsa olyan helyen, ahol a hőmérséklet nem éri el a 35 °C-ot.
- A hőpapír ne érintkezzen PVC-vel, lágyítókkal, szerves oldószerekkel vagy ragasztóval.

Feltétlenül szükséges, hogy jó minőségű hő papírt használjon. A garancia feltétele a forgalmazó által bevizsgált kellékanyag használata.

#### FONTOS: A HATÁLYOS JOGSZABÁLYOK ALAPJÁN CSAK OLYAN HŐPAPIR HASZNÁLHATÓ A PÉNZTÁRGÉPBEN, AMELYNEK HÁTOLDALÁN A GYÁRTÓ FOLYAMATOSAN FELTÜNTETTE A SZAVATOSSÁGI IDŐT, A TÁROLÁSI SZABÁLYOKAT, A GYÁRTÓ NEVÉT ÉS AZT, HOGY PÉNZTÁRGÉP ILLETVE TAXAMÉTER HŐNYOMTATÓBAN HASZNÁLHATÓ.

Abban az esetben, ha nem tartja be a hő papírok használatára és tárolására vonatkozó javaslatokat, a forgalmazó nem tudja garantálni a nyomtatás jó minőségét, illetve a nyomtatott anyagok tartósságát.

### 1. Alapvető fogalmak

### 1.1.Állapotfények

A LED-ek a kezelőoldali kijelző jobb oldalán találhatóak.

![](_page_8_Picture_109.jpeg)

#### 1.2. Felkészülési időszak

Az a NAV által jóváhagyott és közölt dátum, amikor Magyarországon hivatalosan a Forint fizetőeszközt az EURO váltja fel.

A felkészülési időszak az EURO-ra átállás előtti időszak, melyben a pénztárgépnek speciális funkciókkal kell segítenie az átállást. Jelen pénztárgép esetében a speciális funkciók a következők:

- A pénztárgép által nyomtatott nyugtára EURO végösszeg is kerül.
- A bizonylatra rákerül a beállított HUF/EUR átváltási ráta
- A pénztárgép a visszaadáskor rákérdez, hogy EURO-ban vagy Forintban adja-e a visszajárót.

### 1.3. Euró kivezetési időszak (Átmeneti, Euró átállás dátuma)

Az a NAV által jóváhagyott és közölt dátum, amikor Magyarországon hivatalosan a Forint fizetőeszközt az EURO váltja fel. A pénztárgép elsődleges fizetőeszköze az Euró lesz. A kivezetési időszak alatt a nyugtákon feltüntetésre kerül a végösszeg forintban, valamint az árfolyam.

### 1.4. Euró üzemmód (Euró kivezetési időszak vége dátuma)

Az a NAV által jóváhagyott és közölt datum mikor a kivezetési időszak véget ér. A nyugtákról eltűnik a végösszeg forintban valamint a forint váltási árfolyam.

#### 1.5. Napnyitás

Egy adott forgalmi nap elindítási folyamata.

#### 1.6. Napi zárás

Egy adott forgalmi nap lezárásának folyamata.

#### 1.7. Technikai tájékoztatási bizonylat

A NAV utasítja a pénztárgépet, hogy a következő napzárás után nyomtassa ki a NAV által küldött üzenetet.

#### 1.8. Éves felülvizsgálat

A felülvizsgálatot a pénztárgép üzembe helyezését, illetve legutóbbi éves szervizelését követő 1 éven belül kell elvégeztetnie az üzemeltetőnek.

#### 1.9. Átszemélyesítés (Pénztárgép másik céghez történő átregisztrálása)

Lehetőség van a pénztárgép átszemélyesítésére az Adóügyi Ellenőrző Egység cseréje nélkül. A műveletet kizárólag pénztárgép szerviz jogosult elvégezni.

#### 1.10. Üzemeltetés befejezése - Szüneteltetés

Amennyiben a pénztárgépet szüneteltetni szeretné, szükséges azt a szervizbe szállítani, hogy a szerviz a pénztárgépről jelezhesse a szüneteltetés tényét a NAV-nak. Az üzemeltetés folytatásához a pénztárgépet ismételten a szervizbe kell szállítani, hogy a működését újraindítsa.

### 2. Hardver konfiguráció leírása

- Kezelő és vevő oldali kijelző LCD háttérvilágítással, 4 soros, (16 karakter/sor).
- 5\*8 as billentyűzet.
- 57 mm szélességű PRT hőnyomtató
- 9V tápegység.
- Fiscat AEE platform.
- Gép befoglaló méretei: 326\*191\*94 cm.
- Gép súlya akkumulátorral: 1 kg.
- Akkumulátorról is üzemel (7V, 3.2 Ah).
- Kasszafiók csatlakoztatás: nyitó feszültség 12-24V
- NFC chip (érintésmentes adatátvitel)
- WiFi és Bluetooth modul
- **Ethernet**

# 3. A rendszer által kezelt mennyiségi és értékhatárok forint és euró üzemmódban

A pénztárgép mind forint mind pedig euro üzemmódban maximálisan megfelel a NAV jelenleg érvényben lévő pénztárgépekre támasztott minimális követelményeinek. A Fiscat Neon+WiFi pénztárgép a jelenlegi V0002 HW konfigurációja nem alkalmas egyszerűsített számla nyomtatására.

1. A pénztárgép forint üzemmódban a következő minimum és maximum értékhatárokat kezeli:

- a) tételsor: min: 1, max: 9 999 999
- b) bizonylat szintű forgalmi gyűjtők: min: 1, max: 99 999 999
- c) napi forgalmi gyűjtők, sztornó és visszáru bizonylatok gyűjtői: min: 1, max: 999 999 999
- d) göngyölített forgalom: min: 1, max: 999 999 999 999
- e) alapértelmezett végösszeg korlát: 900 000 Ft

2. Az euró hivatalos pénznemmé tételét követő időszakban az alábbi minimális értékhatárokat kezeli:

a) tételsor: min: 0.01, max: 99 999,99

b) bizonylat szintű (nyugta, egyszerűsített számla, visszáru és sztornó bizonylat) gyűjtők: min: 0.01, max: 999 999,99

c) napi szintű gyűjtők: min: 0.01, max: 9 999 999,99

d) göngyölített forgalom: min: 0.01, max: 9 999 999 999,99

## 4. A pénztárgép billentyűzete, általános kezelés

### 4.1.Általános leírás

A pénztárgép billentyűzetének kialakítása során arra törekedtünk, hogy az ergonomikus és letisztult kialakítás lehetővé tegye a könnyű és gyors kezelhetőséget az Ön kényelme érdekében.

![](_page_11_Figure_1.jpeg)

# 4.2. Funkciógombok leírása

A különböző gombok alapvető és másodlagos funkcióit az alábbi táblázat mutatja be.

![](_page_11_Picture_153.jpeg)

 $\blacksquare$ 

![](_page_12_Picture_124.jpeg)

![](_page_13_Picture_203.jpeg)

A könnyebb áttekinthetőség érdekében a következőkben főbb témakörönként mutatjuk be a funkciógombok alapértelmezett és esetenként kiegészítő funkcióit.

# 5. Alapvető funkciók

### 5.1. Bekapcsolás, kikapcsolás

![](_page_13_Picture_204.jpeg)

### 5.2. Hibaüzenet eltűntetése

![](_page_14_Picture_135.jpeg)

### 5.3. Bevitt szöveges érték utolsó karakterének törlése

![](_page_14_Picture_136.jpeg)

### 5.4. Papír továbbítás

![](_page_14_Picture_137.jpeg)

### 5.5. Navigálás a menükben

A pénztárgép használata során előfordulnak olyan menüpontok, melyeknél a felhasználónak egy lehetőséget ki kell választania a kijelzőn megjelenő opciók közül. A válaszok, és lehetőségek között a megfelelőt a fel és le gombok segítségével lehet kiválasztani.

![](_page_14_Picture_138.jpeg)

Abban az esetben, ha egy olyan menüpontba lépünk be, melyben a kijelzőn megjeleníthetőnél több választási lehetőségünk van, a fel/le gombok megnyomásakor a kijelzőn megjelenő menüpontok a kívánt irányban automatikusan továbbgördülnek.

### 5.6. Szám, és szövegbevitel gombjai

![](_page_14_Figure_12.jpeg)

Általánosságban elmondható, hogy ezek a billentyűk számok bevitelére alkalmazhatók. Azon speciális esetekben viszont, ha a pénztárgép szöveg bevitelét várja, a gombok funkciója automatikusan átvált szövegbevitelre. Ekkor a számok alatt található narancssárga betűk érhetőek el alapértelmezés szerint. Szöveg beviteli módban a számokat amennyiben szükségünk van rá, a betűk után éretjük el a listában. A váltó gomb megnyomásának segítségével válthatunk szöveg beviteli módban a kis és a nagy betűk között.

### 5.7. Áfa-kategória kiválasztása

A Nemzetgazdasági Minisztérium (NGM) által hozott rendeletnek megfelelően jelen pénztárgép alkalmas a feltételeknek megfelelően ötszáz előre definiált áfa-csoport kezelésére. Nyugta készítés közben a közvetlen áfa-kategóriát a váltó gomb megnyomását követő, kategóriának megfelelő betűjel és kétjegyű áfa-csoport számának megadása segítségével lehetséges.

### 5.8. Gyűjtő kiválasztása

A pénztárgép használata során lehetőssége van gyűjtőket használni. Minden gyűjtőhöz tartozik egy áfa-kategória, ugyanakkor egy áfa-kategóriához egyszerre több gyűjtő is kapcsolódhat. A gyűjtők beállítását a pénztárgép "S mód" funkciói között lehet megtenni. Ha egy gyűjtő nincs beállítva, akkor a kijelzőn a "Gyűjtő nincs beprogramozva!" felirat jelenik meg.

#### A gyűjtő kiválasztására bizonylattétel hozzáadásakor lesz szüksége.

#### 5.8.1. Kiemelt gyűjtők megadása:

![](_page_15_Picture_129.jpeg)

#### 5.8.2. Bármely gyűjtő kiválasztása

![](_page_15_Picture_130.jpeg)

### 6. Értékesítés és a hozzá kapcsolódó egyéb napi funkciók

Bekapcsolt állapotban a pénztárgép számos egyedi állapotot vehet fel, melyek pontos leírását az alábbi fejezet tartalmazza.

### 6.1.Zárt állapot

LEÍRÁS

Zárt állapotban a pénztárgép kijelzőjén a zárt állapot menüje jelenik meg. Ebben az állapotban van a pénztárgép, ha nincs megnyitva adóügyi nap. A menüből a következő funkciók érhetők el:

- $\boxtimes$  Napnyitás (Lásd: Napnyitás folyamatának részletes leírása)
- P mód (Lásd: P mód)
- S mód (Lásd: Csak szervizeknek)
- **E** Infó (Lásd: Infó)
- AEE adatai (Lásd: P mód 10.27)
- **Export USB-re** (Lásd: P-mód 10.28)
- $\mathbb{D}$  Újraindítás (Lásd: Újraindítás)

#### 6.1.1. Napnyitás folyamatának részletes leírása

A pénztárgép bekapcsolását vagy egy előzőleg kivitelezett napzárás végrehajtása után a pénztárgép zárt állapotba kerül. Abban az esetben, ha a pénztáros jelszóval van védve, akkor a napnyitáshoz, és a zárt állapot képernyő eléréséhez meg kell adni a pénztáros jelszavát. Ezek után a pénztárgépen a zárt állapot képernyője jelenik meg. A zárt állapot képernyőn az első menüpont a "Napnyitás", mely alapértelmezés szerint ki van választva. A napnyitás folyamatának lezárásával automatikusan egy adóügyi napnyitás bizonylat nyomtatódik, melyen szerepel a regisztrált váltó összege. A bizonylatot adóügyi, kötelező megőrizni!

FIGYELEM: Bár a pénztárgép a váltó regisztrálásának kihagyására lehetőséget ad, a jelenleg hatályos NAV rendelkezés alapján a váltóérték regisztrálása kötelező!

![](_page_16_Picture_188.jpeg)

#### 6.2.Normál állapot

Normál módban a kijelzőn az aktuálisan bejelentkezett pénztáros neve látható. Bármely bizonylat befejezése ebbe az állapotba vezet, mint ahogy a nap megnyitása is. A normál módban elérhető funkciókat az alábbi lista mutatja be.

#### 6.2.1. Értékesítés

A bizonylathoz tételt hozzáadni három féle módszerrel lehet, ugyanakkor az éppen használható módszerek eltérhetnek a pénztárgép paraméterezésének függvényében.

![](_page_17_Picture_137.jpeg)

#### 6.2.1.1. Tétel hozzáadása gyűjtővel

#### 6.2.1.2. PLU-s tétel hozzáadása

![](_page_17_Picture_138.jpeg)

#### 6.2.1.3. Tétel hozzáadása ÁFA kategória alapján

A pénztárgépen alapértelmezés szerint mindennemű paraméterezés nélkül is lehet áfakategória alapján bizonylattételt felvenni, melynek lépéseit az alábbi táblázat mutatja be:

![](_page_17_Picture_139.jpeg)

![](_page_18_Picture_140.jpeg)

#### 6.2.2. Utoljára felvett tétel törlése (Azonnali sztornó)

Ha a bizonylatra bármilyen tétel felkerült, lehetőségünk van a közülük utolsóként felvett tételt törölni. A funkció használatát az alábbi táblázat mutatja be:

![](_page_18_Picture_141.jpeg)

#### 6.2.3. Tétel törlése (Sztornó)

Egy éppen nyitott bizonylaton lehetősége van egy már régebben felvitt tétel sztornózására is. A funkció használatát az alábbi táblázat mutatja be:

Fontos: A sztornó csak akkor sikeres, ha olyan tételt sztornózunk, ami az éppen aktuálisan nyitott bizonylaton szerepel.

![](_page_18_Picture_142.jpeg)

#### 6.2.4. Részösszeg számítása

Egy nyitott bizonylaton szereplő tételek részösszegét a pénztárgépen meglehet határozni bármikor. A funkció használatát az alábbi táblázat mutatja be.

![](_page_18_Picture_143.jpeg)

#### 6.2.5. Kedvezmény vagy felár felvitele egy előzőleg felvitt bizonylattételre

Egy nyitott bizonylat utolsó tételére (ez lehet akár részösszeg is) lehetőség van kedvezmény vagy felár rögzítésére. Kedvezményt vagy felárat adni lehet egyedi mértékben vagy a pénztárgép P módjában megadott előre definiált mértékben. A funkció használatát az alábbi táblázatok mutatják be

![](_page_19_Picture_177.jpeg)

#### 6.2.5.1. Kedvezmény vagy felár megadott százalékkal

#### 6.2.5.2. Kedvezmény vagy felár megadása előre programozott százalékkal

(A pénztárgép P módjában fix felár/kedvezmény is megadható, ez esetben csak a +% vagy -% gomb megnyomása szükséges)

![](_page_19_Picture_178.jpeg)

#### 6.2.6. Kedvezmény vagy felár megadása az aktuális bizonylat összes tételére

A pénztárgépen lehetőség nyílik egy nyitott bizonylat összes eddig felvett tételének összegére is felárat vagy kedvezményt adni. Kedvezményt vagy felárat adni lehet egyedi mértékben vagy a pénztárgép P módjában megadott előre definiált mértékben. A funkció használatát az alábbi táblázatmutatja be:

![](_page_19_Picture_179.jpeg)

#### 6.2.7. Fizetés és aktuális bizonylat lezárása

A pénztárgép segítségével az aktuális bizonylaton szereplő tételek ellenértékét lehet részletenként vagy egy-összegben is könyvelni.

Fontos: Részletenkénti ellenérték-könyvelés esetében használhatóak egymástól eltérő fizetési módok is!

#### 6.2.7.1. Fizetés egy-összegben

A teljes összeg adott fizetőeszközzel történő fizetéséhez, nyomja le a kiválasztott fizetőeszközt jelképező gombok egyikét. A fizetőeszközt jelképező gombokat, és azok leírását a "Pénztárgép billentyűzete, általános kezelés – Funkciógombok leírása" című fejezetben találja.

![](_page_20_Picture_155.jpeg)

#### 6.2.7.2. Visszajáró számítás

Abban az esetben, ha a fizetési mód megadása előtt beírjuk a pénztárgépbe a kapott fizetőeszköz értékét, a fizetőeszköz kiválasztását követően a pénztárgép kiírja a visszajáró összegét.

#### 6.2.7.3. Vegyes fizetési mód

A pénztárgépen való részletenkénti fizetés lépéseit az alábbi táblázat mutatja be:

![](_page_20_Picture_156.jpeg)

#### 6.2.8. Göngyölegjegy és Göngyölegjegy Speciális Visszáru bizonylat

A "göngyöleg" gomb megnyomásának segítségével kezdetét veszi a göngyöleg nyugta összeállítása.

![](_page_20_Picture_157.jpeg)

A göngyöleg bizonylat elkezdését követően a göngyölegtételek felvétele megegyezik az értékesítés folyamatával. A göngyölegnyugta megszakítása a váltó gomb, és a nyugta megszakítás gomb segítségével lehetséges. Göngyölegbizonylat indítását valamint a göngyölegtételek rögzítését követően szükséges lezárni a göngyölegbizonylat. A lezárást a göngyöleg gomb segítségével lehet megtenni. A pénztárgép megkérdezi, hogy a készített bizonylatot alapján később is beváltható "kupont" (göngyölegjegyet) akarunk nyomtatni, vagy azonnal kifizetjük, mely esetben egy Speciális Visszáru bizonylatot nyomtat a készülék.

![](_page_21_Picture_166.jpeg)

### 6.2.9. Értékesítés göngyöleg visszaváltással

Nyugta közben a "göngyöleg" gomb megnyomásának segítségével lehetőség van nyugtán belüli göngyöleg visszaváltásra.

![](_page_21_Picture_167.jpeg)

#### 6.2.10. Visszáru

A pénztárgépen lehetőség van egy már előzőleg kiadott nyugtáról visszáruzni. A visszáruzáshoz meg kell adni az eredeti nyugta számát. Csak az adott pénztárgéppel készült nyugtáról lehet visszáruzni!

![](_page_21_Picture_168.jpeg)

![](_page_22_Picture_177.jpeg)

#### 6.2.11. Sztornó

A pénztárgépen lehetőség van egy már előzőleg kiadott nyugtát sztornózni. A szotrnózáshoz meg kell adni az eredeti nyugta számát. Csak az adott pénztárgéppel készült nyugtát lehet sztornózni!

![](_page_22_Picture_178.jpeg)

#### 6.2.12. Pénztáros váltás

Ha a "Pénztáros" gombot azután adjuk meg, miután beütöttük egy pénztáros kódját, a pénztárgép kijelentkezteti az aktuális pénztárost, és a kijelölt új pénztárost lépteti be. A pénztáros váltáshoz amennyiben a pénztáros jelszóval védett – szükség van a pénztáros előzőleg megadott jelszavára is.

![](_page_22_Picture_179.jpeg)

![](_page_23_Picture_181.jpeg)

#### 6.2.13. Pénz be

A funkció segítségével növelhetjük a pénztárgép által nyomon követett váltópénz értékét a kiválasztott valutában. A bizonylat adóügyi, kötelező megőrizni!

![](_page_23_Picture_182.jpeg)

#### 6.2.14. Pénz ki

A funkció segítségével csökkenthetjük a pénztárgép által nyomon követett váltópénz értékét a kiválasztott valutában. A bizonylat adóügyi, kötelező megőrizni!

![](_page_23_Picture_183.jpeg)

#### 6.2.15. Fizetőeszköz csere

A funkció segítségével megváltoztathatjuk a pénztárgép által nyomon követett váltópénz összetételét.

![](_page_24_Picture_178.jpeg)

### 6.2.16. Pénzváltás (Vételi bizonylat)

A funkció segítségével a NAV közlemény szerinti pénzváltásra alkalmas valuta Vételi bizonylatot állíthatunk elő.

![](_page_24_Picture_179.jpeg)

![](_page_25_Figure_1.jpeg)

Amennyiben a bizonylaton szerepeltetni kívánjuk az ügyfél adatait: 1-Készpénz, amennyiben nem: 0-Készpénz

#### 6.2.17. Pénzváltás (Eladási bizonylat)

A funkció segítségével a NAV közlemény szerinti pénzváltásra alkalmas valuta Eladási bizonylatot állíthatunk elő.

![](_page_25_Picture_178.jpeg)

#### 6.2.18. Pénzváltás (Konverziós bizonylat)

A funkció segítségével a NAV közlemény szerinti pénzváltásra alkalmas valuta Konverziós bizonylatot állíthatunk elő. A konverziós bizonylat egy bizonylaton kezeli a Vételt és Eladást.

![](_page_25_Picture_179.jpeg)

![](_page_26_Picture_200.jpeg)

### 6.2.19. Fő menübe lépés

A pénztárgépen a főmenüben érhetőek el a napi és időszakos statisztikák, valamint a pénztárgép alapbeállításainak lekérdezései. A nyitott napi főmenüben elérhető funkciókat az alábbi lista részletezi.

- **Z** X mód (Lásd: X mód)
- **Z** mód (Lásd: **Z** mód)
- Árfolyam
- NAV kommunikáció
- Dátum és idő
- **Infó (Lásd: Infó-mód)**
- **P.** Szerver szink.
- Újraindítás

### 7. Euróra átállás folyamata

### 7.1. Felkészülési időszak beállításnak módja

A pénztárgép a felkészülési időszakot a NAV szerver utasításával automatikusan állítja be. A pénztárgép automatikusan kerül felkészülési időszakba a NAV szerverétől kapott időpontban. A felkészülési időszak alatt bekövetkező funkcióváltozásokat lásd bővebben a "Felkészülési időszak" című fejezetben.

### 7.2. Tevékenységek az átállás időpontjában

Az euró módra való átállás folyamata akkor kezdődik, ha a pénztárgép napnyitására az átállás időpontja után történik kísérlet. Ebben az esetben nem lehetséges megnyitni a napot, egészen addig, amíg a felhasználó át nem állítja a pénztárgépet euró módra. Az átváltás folyamata az alábbi:

A pénztárgépben megadott Euró átállás datum után ha Napnyitási kísérlet történik, a pénztárgép a nap megnyitása előtt az alábbi kérdést teszi fel:

Euróra átáll? Készpénz – Igen, Törlés - Nem

A Készpénz gomb megnyitásával meg kell erősíteni az euróra átállást, miután a napnyitás a szokásos módon elvégezhető. A Törlés gomb megnyomásával az átállás megtagadható, viszont a Napnyitás ez esetben nem végezhető el.

### 7.3.Átmeneti időszak jellemzői

Az átmeneti időszakhoz képest ebben az időszakban a következő változások történnek meg: Jogszabályi előírásnak megfelelően.

A pénztárgép a végösszeget EUR-ban is kijelzi mind a kijelzőn, mind pedig nyomtatásban.

 Visszajáró esetén választható, hogy EUR vagy HUF visszajárót ad a pénztáros vissza a vevőnek.

Átállási időszakban a nyugtákon található információk megváltoznak.

## 8. Üzemen kívül helyezés (Kikapcsolás)

### 8.1. Napzárás folyamatának részletes leírása

A napzárás menüpontot kizárólag akkor lehet kiválasztani, ha az adott forgalmi nap már megnyitásra került. Ekkor a pénztárgép kinyomtatja a napi zárás bizonylatát. A napzárás eredményeképpen a napi számlálók nullázódnak és a pénztárgép kijelzője az alap képernyőre áll vissza. Napzárás nem kezdeményezhető az esetlegesen beállított "Z mód" jelszó ismerete nélkül, valamint eladási bizonylat készítése közben!

![](_page_27_Picture_153.jpeg)

![](_page_28_Picture_244.jpeg)

## 9. Jelentések nyomtatása és működési paraméterek visszaolvasása

### 9.1. X mód

Az "X mód" egy 4-12 karakteres jelszóval védhető mód, melyben lehetőség nyílik jelentések valamint statisztikák lekérésére. A statisztikák minden esetben a pénztárgép által kinyomtatott bizonylaton jelennek meg. A menüpont lehetőségeit az alábbi lista tartalmazza. A Jelentések között a Fel/Le gombok segítségével lehet lépkedni. A végrehajtás az Összesen gomb megnyomása után indul.

![](_page_28_Picture_245.jpeg)

![](_page_29_Picture_218.jpeg)

### 9.2. Z mód

Az "Z mód" egy 4 karakteres jelszóval védhető mód, melyben lehetőség nyílik jelentések valamint statisztikák lekérésére. A statisztikák minden esetben a pénztárgép által kinyomtatott bizonylaton jelennek meg. A menüpont lehetőségeit az alábbi lista tartalmazza. A Jelentések között a Fel/Le gombok segítségével lehet lépkedni. A végrehajtás az Összesen gomb megnyomása után indul.

Fontos: A "Z mód"-ban elvégzett jelentésnyomtatások következményeként a pénztárgép napi vagy időszakos számlálói nullázódnak! A számláló nullázás csak az "Adóügyi"bizonylatok esetében nem következik be, mivel az adóügyi bizonylatokat a pénztárgépről semmiképpen nem lehet törölni.

![](_page_29_Picture_219.jpeg)

### 9.3. NAV kommunikáció

Hatására a pénztárgép azonnal megpróbál bejelentkezni a NAV szerverére.

### 9.4. Dátum és idő

Hatására a pénztárgép megpróbálja a Dátum és Idő szinkronizálását a telekommunikációs hálózattal.

### 9.5. Infó-mód

Az infó módban nyílik lehetőség a pénztárgép valamint az adóügyi egység napi működését befolyásoló és egyéb adatainak megjelenítésére. Ezek: Aktuális datum, AP szám, Szoftververzió, Akkumulátor feszültség, Térerő

### 10. P-mód

LEÍRÁS

A Programozói beállítások találhatóak a menüpontban. Lehetőség van a mód jelszavas védelmére 4 karakteres jelszóval. A mellékelt szoftveren kívül a "P mód" segítségével lehet a pénztárgépet felkonfigurálni, alapértékeket beállítani.

![](_page_30_Picture_202.jpeg)

![](_page_31_Picture_176.jpeg)

![](_page_32_Picture_204.jpeg)

# 11. Hibajelzések, és elhárításuk

![](_page_32_Picture_205.jpeg)

![](_page_33_Picture_225.jpeg)

![](_page_34_Picture_229.jpeg)

![](_page_35_Picture_137.jpeg)

# 12. Bizonylatminták

![](_page_35_Picture_138.jpeg)

![](_page_36_Picture_58.jpeg)

![](_page_37_Picture_49.jpeg)

![](_page_38_Picture_49.jpeg)

![](_page_39_Picture_34.jpeg)

![](_page_40_Picture_49.jpeg)

![](_page_41_Picture_55.jpeg)

![](_page_42_Picture_55.jpeg)

![](_page_43_Picture_61.jpeg)

![](_page_44_Picture_49.jpeg)

![](_page_45_Picture_70.jpeg)

![](_page_46_Picture_52.jpeg)

![](_page_47_Picture_34.jpeg)

![](_page_48_Picture_49.jpeg)

![](_page_49_Picture_46.jpeg)

![](_page_50_Picture_58.jpeg)

![](_page_51_Picture_34.jpeg)